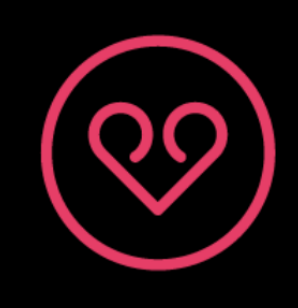

Plataforma Provincial<br>de Voluntariado

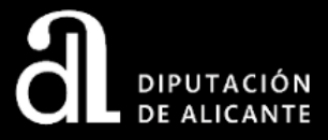

# **MANUAL DE USUARIO**

## **Registro y Gestión de Asociaciones en la Plataforma de Voluntariado**

<http://voluntariado.diputacionalicante.es/>

#### **Contenidos**

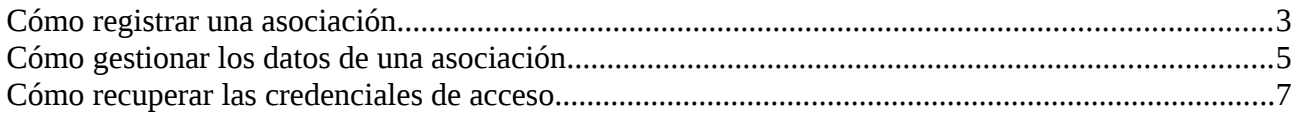

#### <span id="page-2-0"></span>**Cómo registrar una asociación**

**1.** Acceda al directorio de asociaciones y **compruebe que su asociación NO aparece**:

**<http://voluntariado.diputacionalicante.es/buscar-asociacion/>**

Si su asociación aparece en el listado pero no recuerda los datos de acceso, **no la registre de nuevo**. Vea [Cómo recuperar las credenciales de acceso.](#page-6-0)

**2.** En el menú superior, pulse sobre **[REGISTRO](http://voluntariado.diputacionalicante.es/registre-su-asociacion/)** y complete el formulario:

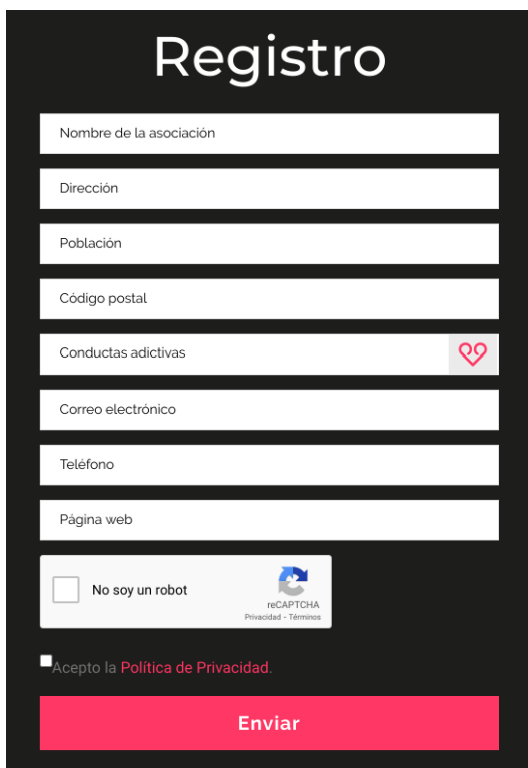

Debe completar **todos los datos** del formulario, validar el captcha y aceptar la política de privacidad.

**3.** Al pulsar sobre **ENVIAR** verá el siguiente mensaje:

¡Genial! Hemos recibido tu petición, si tu asociación resulta aprobada nos pondremos en contacto contigo lo antes posible :). ¡Muchas gracias!

**4.** Cuando su asociación sea aprobada, recibirá por correo electrónico los datos de acceso a la Plataforma. El correo tendrá la siguiente forma:

*Remitente: [voluntariado@diputacionalicante.es](mailto:voluntariado@diputacionalicante.es) Asunto: Acceso a la plataforma de Voluntariado Alicante*

Recuerde revisar la carpeta de *spam* o correo no deseado.

#### <span id="page-4-0"></span>**Cómo gestionar los datos de una asociación**

**1.** Acceda a la **INTRANET** desde el menú superior de la web o directamente en:

#### **<http://voluntariado.diputacionalicante.es/intranet>**

**2.** Introduzca sus datos de acceso:

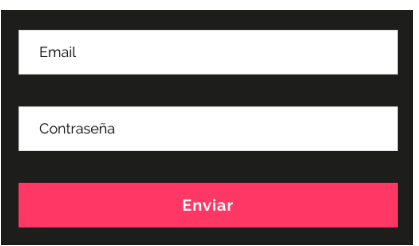

Estos datos se le habrán facilitado previamente por correo electrónico en el momento de aprobar su asociación. Si no los recuerda, vea [Cómo recuperar las credenciales de](#page-6-0)  [acceso.](#page-6-0)

**3.** Al acceder por primera vez, verá el siguiente mensaje:

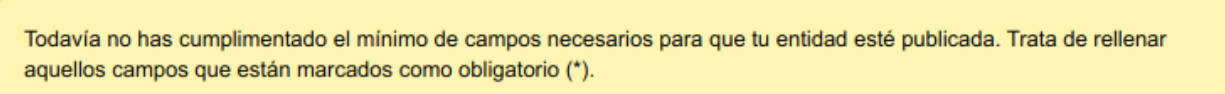

Hasta que no rellene todos los campos obligatorios, su asociación **no aparecerá** en el [listado de asociaciones de la Plataforma.](http://voluntariado.diputacionalicante.es/buscar-asociacion/)

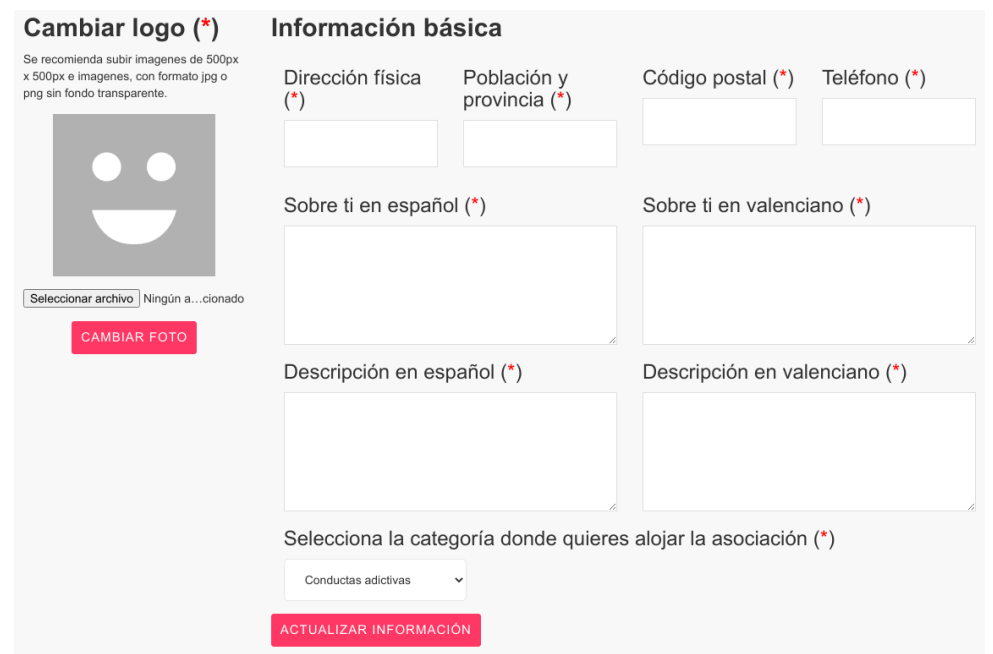

**4.** Procure que la **imagen del logo** tenga dimensiones cuadradas (mismo alto y ancho). Esto permitirá su correcta visualización en la Plataforma.

**5.** Opcionalmente, en la misma página, podrá añadir información sobre las actividades que realiza su asociación y hasta un máximo de 4 imágenes.

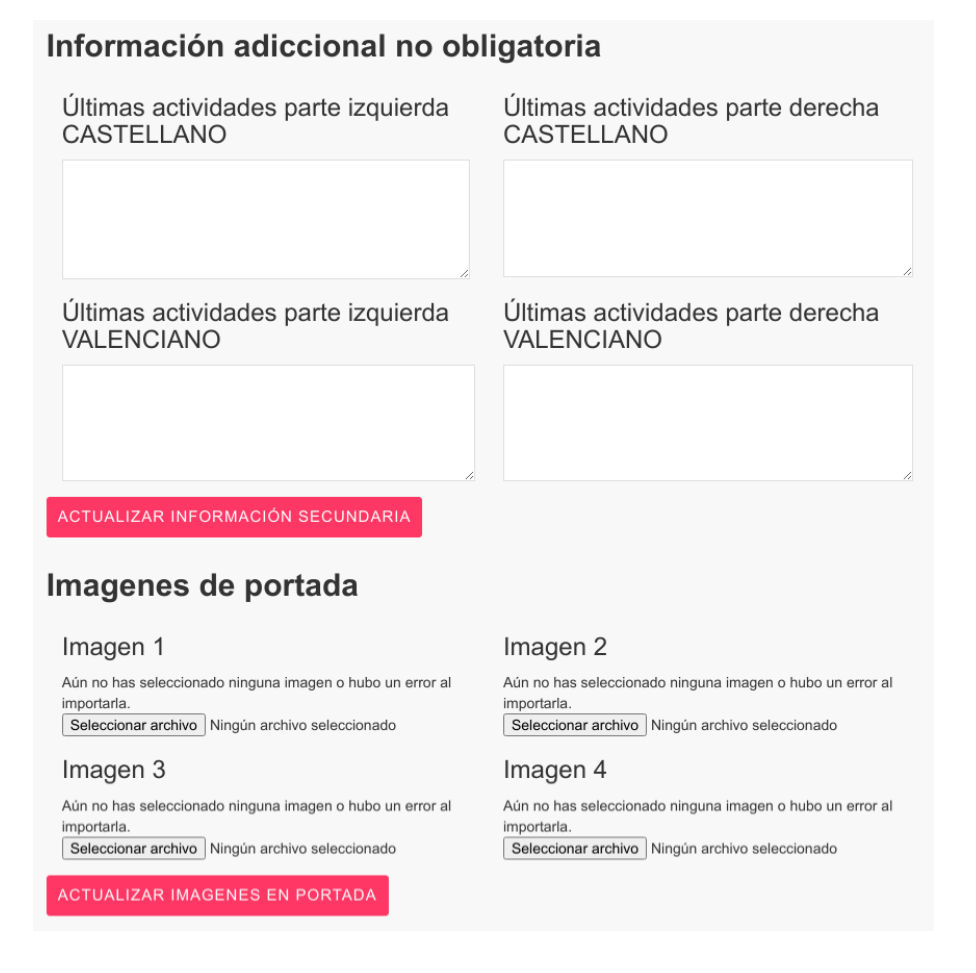

**6.** Compruebe que su asociación aparece en el **[listado de asociaciones](http://voluntariado.diputacionalicante.es/buscar-asociacion/)** y visualice cómo se muestra.

**7.** Recuerde **mantener actualizada** la información de su asociación. Tanto los ciudadanos como la propia Plataforma Provincial de Voluntariado usarán esta información para contactarles.

### <span id="page-6-0"></span>**Cómo recuperar las credenciales de acceso**

Si no recuerda sus datos de acceso (correo electrónico y/o contraseña), debe escribir a [voluntariado@diputacionalicante.es](mailto:voluntariado@diputacionalicante.es) para que le facilitemos nuevos credenciales.

Indique claramente el nombre de la asociación y, si lo recuerda, la dirección de correo electrónico con la que se registró.

Preferiblemente, escríbanos desde una dirección de correo de la asociación, a fin de poder legitimar su petición.